## Section 1.1

## **QBO SET UP NEW COMPANY**

As a student enrolled in a QBO course, you can obtain free access to QBO to use with your text. If you were an entrepreneur, you would need to subscribe to QBO, paying a monthly fee for access.

Next, we want to create a new QBO company for Mookie the Beagle Concierge using your free QBO access.

#### CREATE NEW QBO COMPANY USING INSTRUCTOR INVITATION

To obtain your free QBO access, your instructor will need to send you an email invitation. This invite will permit you to create your own QBO company for Mookie the Beagle Concierge.

Important Note: If you have <u>not</u> received an email invitation from your instructor to create your QBO company:

- 1. Check your email Spam mailbox to verify that the email was not flagged as Junk mail.
- 2. Contact your instructor to obtain an email invitation. Your instructor must send you the email invitation in order for you to have free access to create a QBO company.

! When setting up a QBO company and completing Chapter 1 activities, if the following steps do not match your QBO screen, then check for QBO 3e Text Updates.

- . Go to www.my-quickbooksonline.com > QBO 3e > QBO 3e Updates.
- . If you are using a digital ebook, you can find updates in the ebook on the Additional Student Resources (ASR) page.

• Warning! When setting up a QBO company, it is important to complete the following steps exactly as specified. QBO uses the steps you complete to create a QBO company with specific settings. If the specified steps are not completed, then the QBO company will not have the necessary settings to complete your assignment. Often there is no workaround to fix this later. So the easiest approach is to take your time and stay laser focused while setting up the QBO Company.

Complete the following steps to use the Instructor Invitation for free QBO access:

- When you receive an email invitation from your instructor to create your own QBO company, select **Accept invitation**. (Note: Intuit recommends using Google Chrome web browser.)
- To create your account, **enter** the requested information in the appropriate fields. Note: If the Create Account screen doesn't appear automatically, select **Need an account? Sign Up**.
  - ⚠ Keep a record of your User ID and Password. You will need this later.

(If you already have an account established, use your User ID and password to sign in.)

- 3 Select Create Account
- When Welcome! We're glad you're here. appears, select **Start**
- When What do you call your business? appears, enter the name of your business:

  [LastNameFirstInitial] Mookie the Beagle Concierge. (Example: KayD Mookie the Beagle Concierge.)

Remember to include your name before Mookie The Beagle Concierge. This will assist your instructor in identifying your QBO file.

- 6 Check **This is my legal business name**
- 7 Select Next
- When How have you been managing your finances? appears, select **Nothing, I'm just** getting started
- Select **Next**. Note: If What does your business do? appears, select Skip for Now, and proceed to Step 10.
- When What's your main role? appears, select **Bookkeeper or Accountant**.

1. This selection determines your view of QBO and the instructions you will see onscreen. Before proceeding, double check that you have selected Bookkeeper or Accountant.

- Select **Next**
- When What should we do first? appears, select **Track receipts & expenses**
- Select **Next**
- When How do you track your receipts today? appears, select **Skip for now**
- When Power up QuickBooks to stay organized automatically appears, select **Skip for now**

- When Start getting paid with invoices appears, select **Skip for now**
- When Download the app to use QuickBooks on the go, select **Next**
- When Next step share some basic info appears, select **Next**
- When Who works at this business? appears, select:
  - Contractors
  - Employees
  - A few partners and owners
- Select Next
- If Want to add QuickBooks Online Payroll Premium? appears, select **No, I don't want to add** payroll.

If payroll is turned on, it may deactivate the time tracking features used in Chapter 8 of this text and you will be unable to complete those activities. Be sure to select **No, I don't want to add payroll**. If you make the incorrect selection for payroll, please contact your instructor and ask for another QBO company invitation and restart the new QBO company setup.

- Select **Next**
- When How long has Mookie The Beagle Concierge been in business? appears, select **Under a year**
- 24 Select Next
- When What kind of business is this? appears, and you are asked: Is it an LLC? select **No**
- When asked: How is the business set up for taxes? select **Sole proprietor**
- 27 Select **Next**
- When What's your industry? appears, leave the field **blank**. This field determines the accounts that will auto-populate the Chart of Accounts. Because we will enter our own Chart of Accounts in Chapter 2, we leave this field blank so that fewer accounts are auto-populated. Otherwise, we would select an industry and QBO would automatically add more accounts to our Chart of Accounts specifically for the industry selected.
- 29 Select **Skip for now**

- When asked, What apps do you use for your business?, select **Skip for now**
- When asked, What else would you like help setting up?, select:
  - Send & track invoices
  - · Set up time tracking
- 32 Select **Next**
- When We're almost ready to dive in! appears, select **Let's go**
- Your QBO company for Mookie the Beagle Concierge should now appear. If a Welcome To QuickBooks! screen displays, select **Take a quick tour**.

# Your instructor has invited you to create your own QuickBooks company

Dear \_\_\_\_\_,

Your instructor has invited you to create a QuickBooks Online Plus company that you can use for the class for free. Click below to accept the invitation.

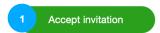

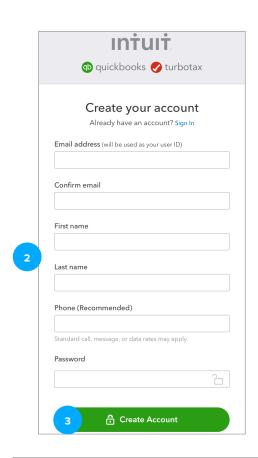

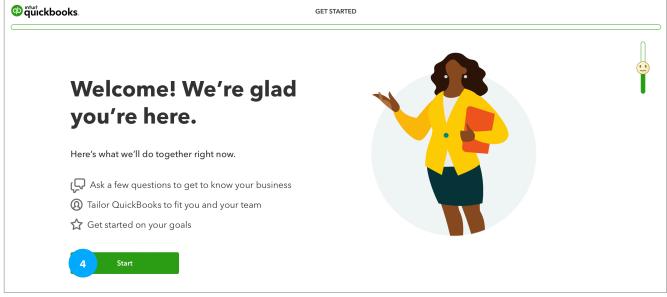

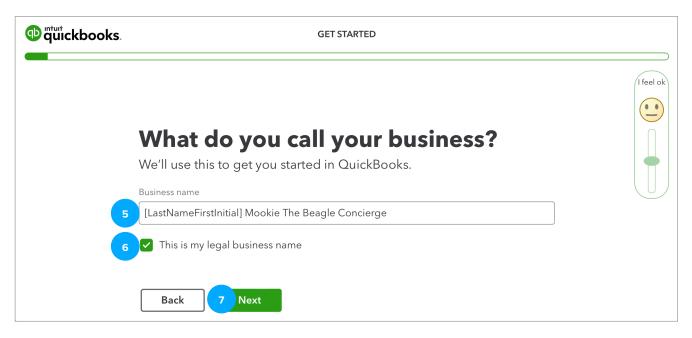

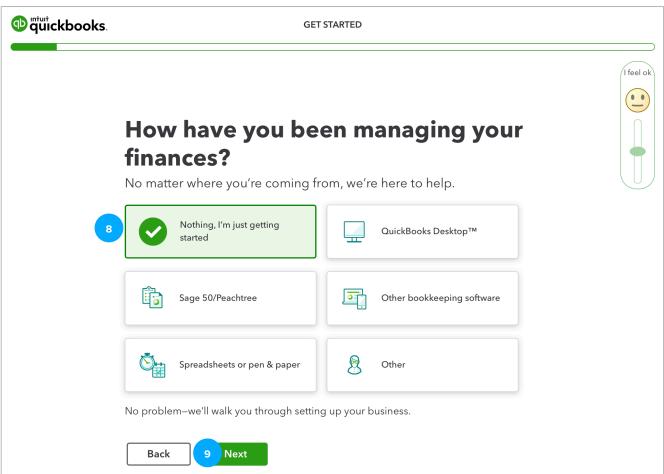

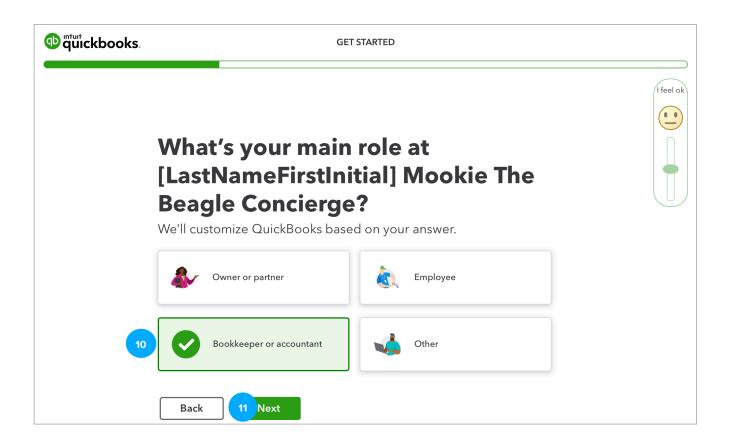

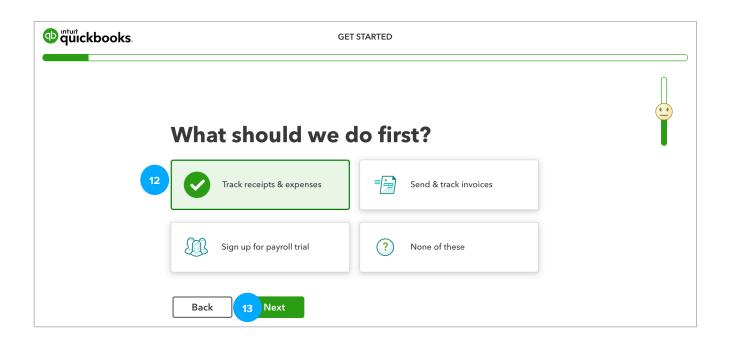

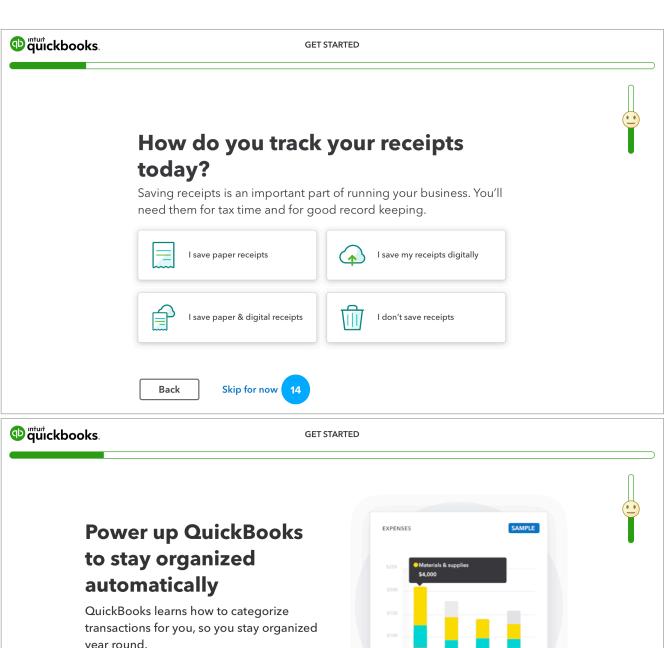

year round.

Create a secure link to your bank account

▼ Teach QuickBooks to sort your expenses

Forecast your cash flow

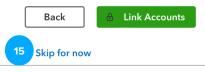

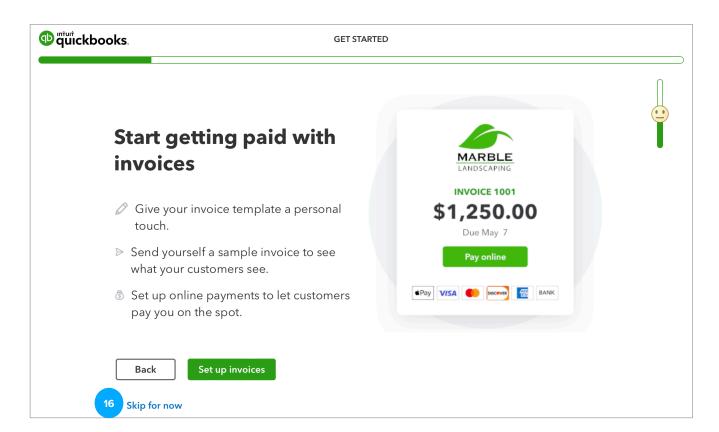

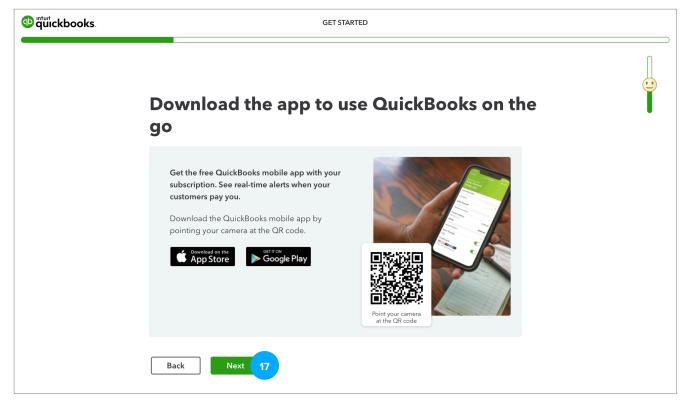

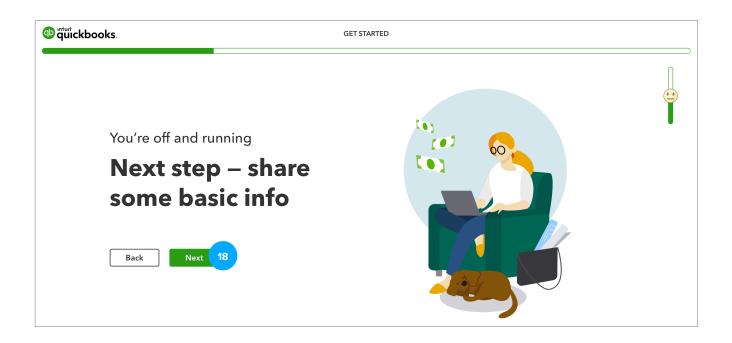

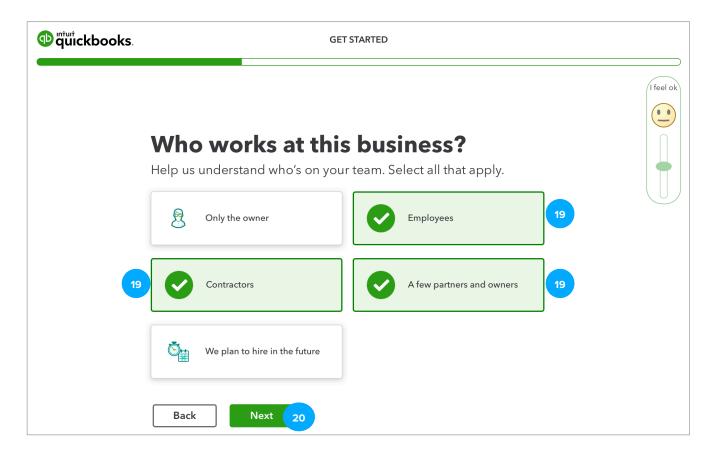

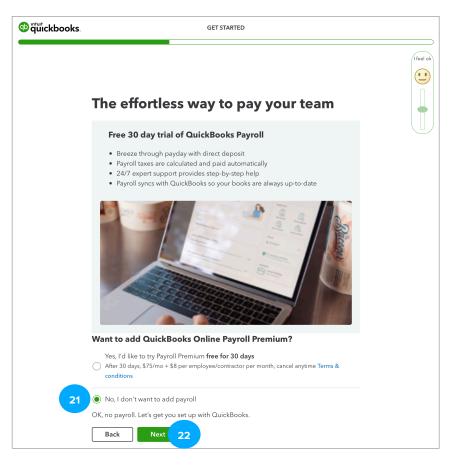

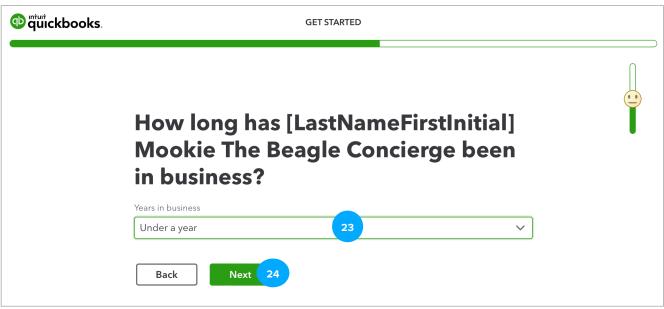

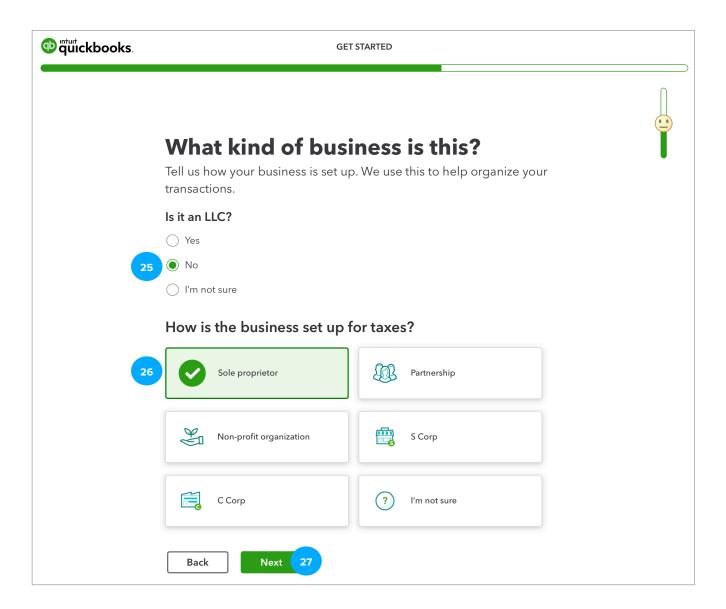

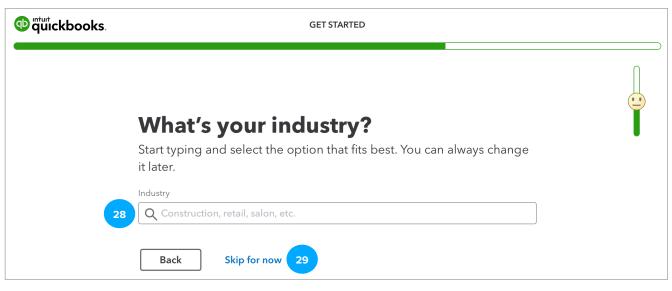

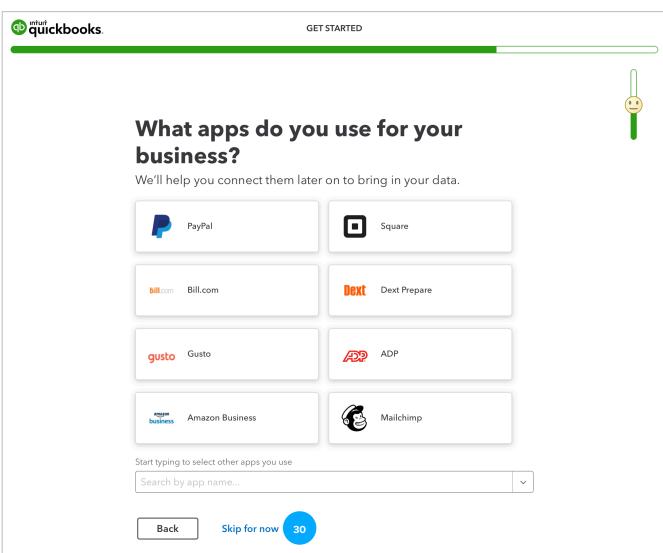

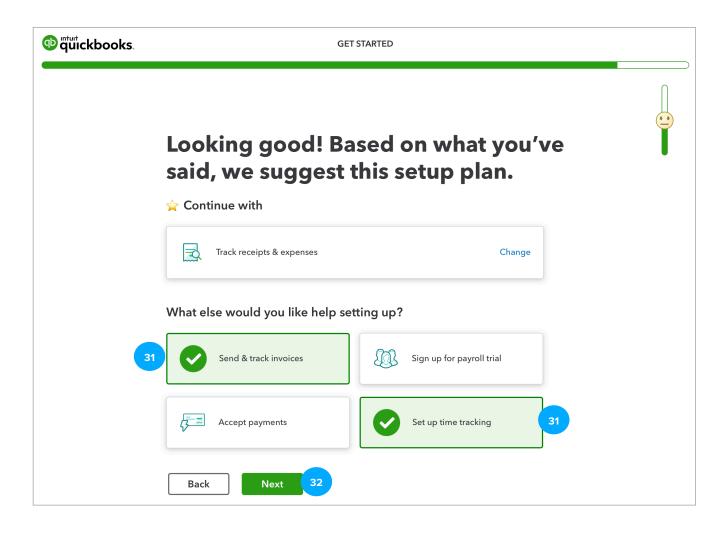

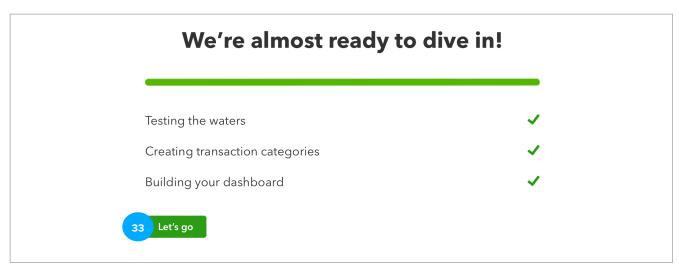

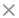

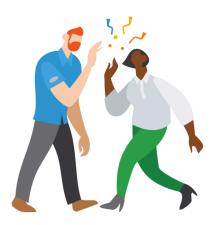

# Welcome to QuickBooks!

Let's show you around so you can get down to business.

Take a quick tour

You have now created a QBO Company for Mookie the Beagle Concierge. Later, whenever you need to stop working in your QBO Company, close your browser to log out of the Mookie the Beagle Concierge QBO Company. When you are ready to work again, sign in to QBO using your User ID and Password.

### **HOW TO SIGN IN TO QBO COMPANY**

After completing the steps to create a QBO company using the Instructor Invitation, the next time you are ready to sign in to your Mookie the Beagle Concierge QBO Company, complete the following steps:

- 1 Using a web browser, go to <u>qbo.intuit.com</u>
- Enter **User ID** (the email address you used to set up your QBO Account) > **Sign In**
- Enter **Password** (the password you used to set up your QBO Account)
- 4 Select **Continue**
- <sup>5</sup> If Let's verify your number appears, select **Skip for now**
- When Select Company appears, select [LastNameFirstInitial] Mookie The Beagle Concierge. Note: this window may not appear.

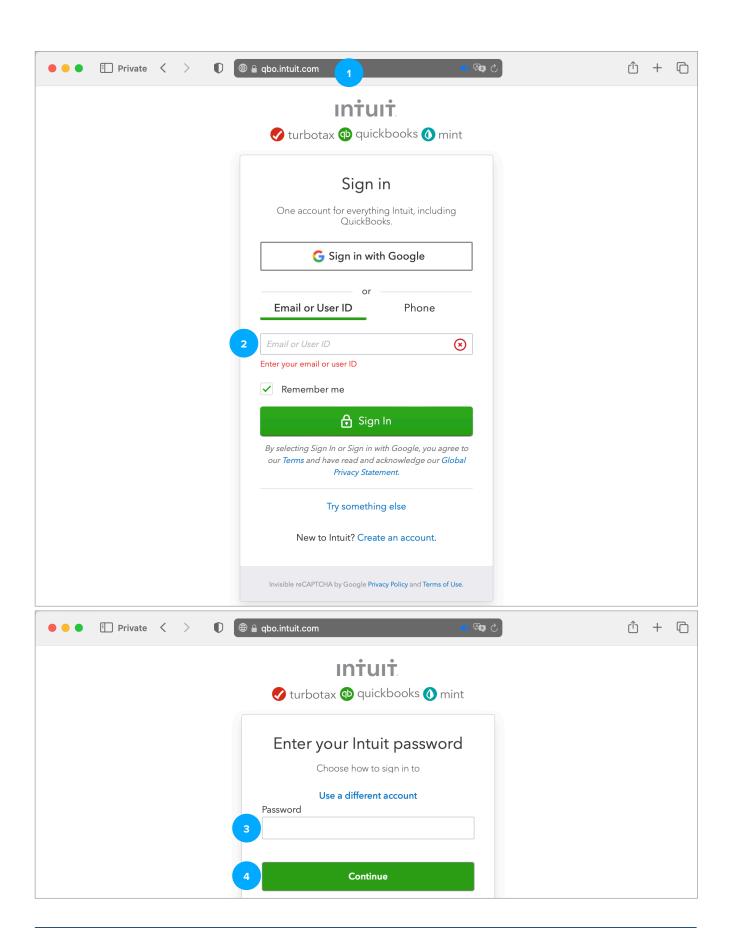

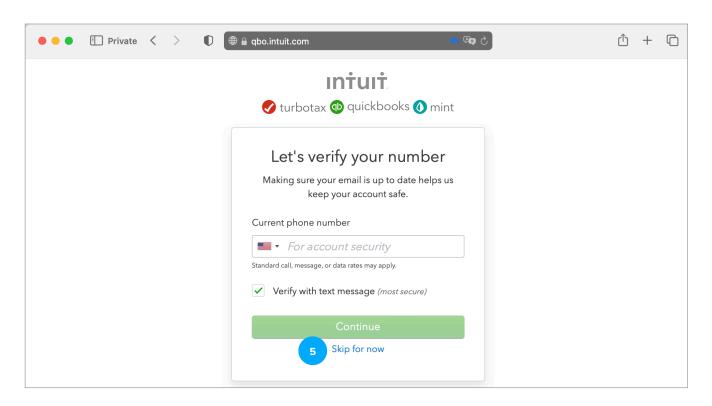

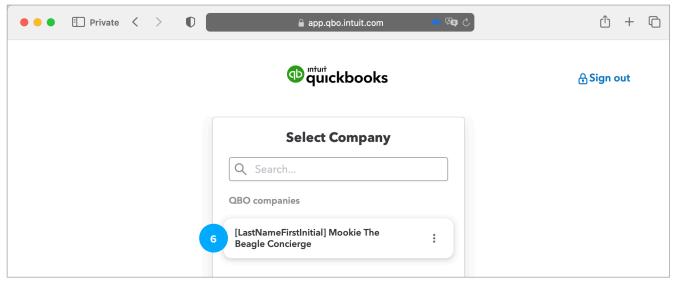